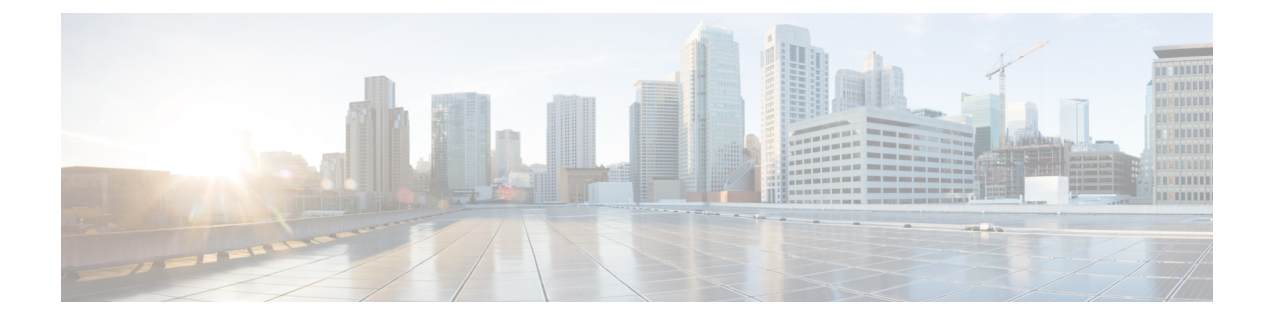

## **Convert CSR1000v PAK Licenses to Smart Licenses**

- **Step 1** Log in to the CSSM portal using the username and password that you obtained from Cisco.
- **Step 2** Click **Convert to Smart Licensing** > **Convert Licenses** > **License Convertion Wizard**.
- **Step 3** From the **Product Family** drop-down list, select the product family.
- **Step 4** Specify the **Device Identifier**, and click **Search**.

## **Convert to Smart Software Licenses**

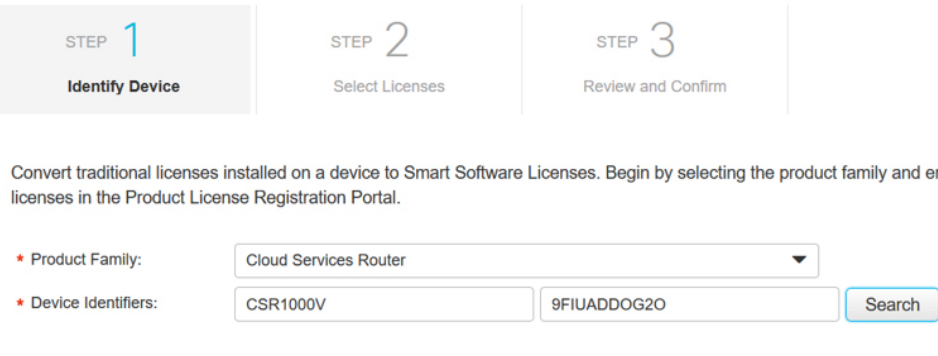

**Step 5** Select the device that has been added, and select **Convert Licenses to Smart Licensing**.

367958

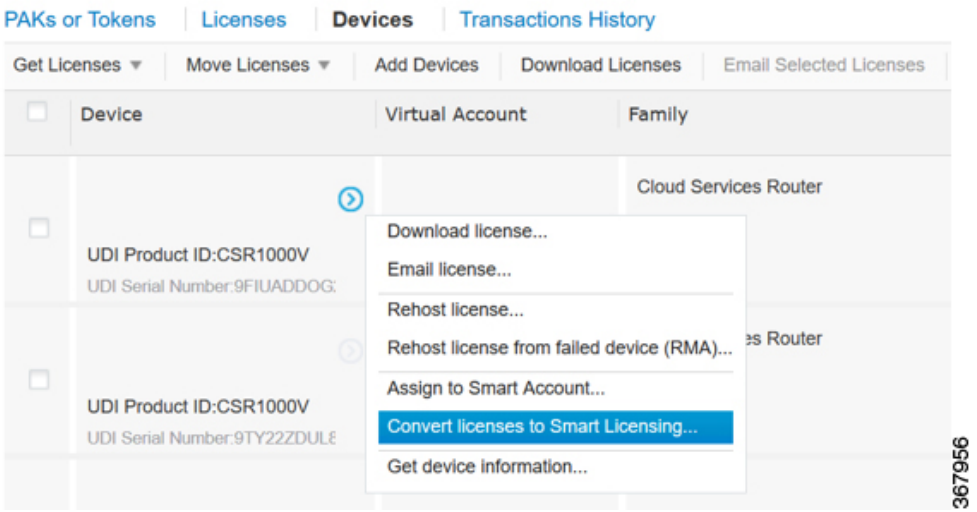

- **Step 6** Assign the licenses to a Virtual Account by choosing the corresponding option from the **Virtual Account** drop-down list.
- **Step 7** Specify the number of licenses that you want to convert in the **Quantity to Convert** field.

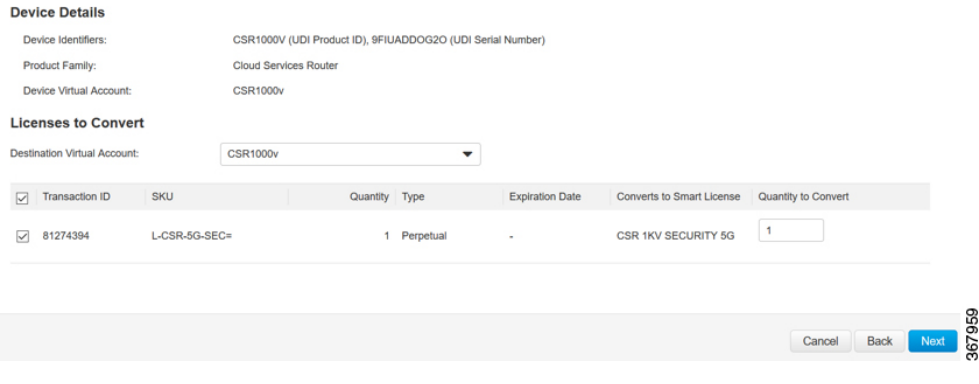

**Step 8** On the Convert to Smart Entitlements page, click **Submit**.

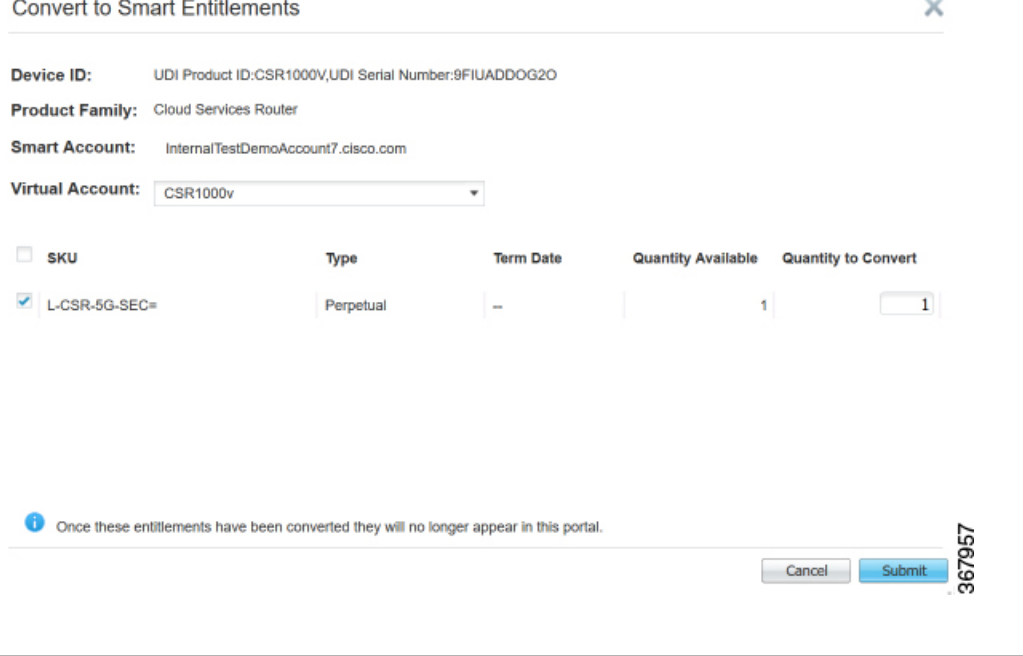

• Convert PAK Licenses in License [Registration](#page-2-0) Portal, on page 3

## <span id="page-2-0"></span>**Convert PAK Licenses in License Registration Portal**

- **Step 1** Log in to the License Registration Portal using the credentials that you obtained from Cisco.
- **Step 2** Click the **Devices** tab, and click **Add Devices**.
- **Step 3** On the Add Device pop-up screen, select the appropriate **Product Family**, and **UDI**.

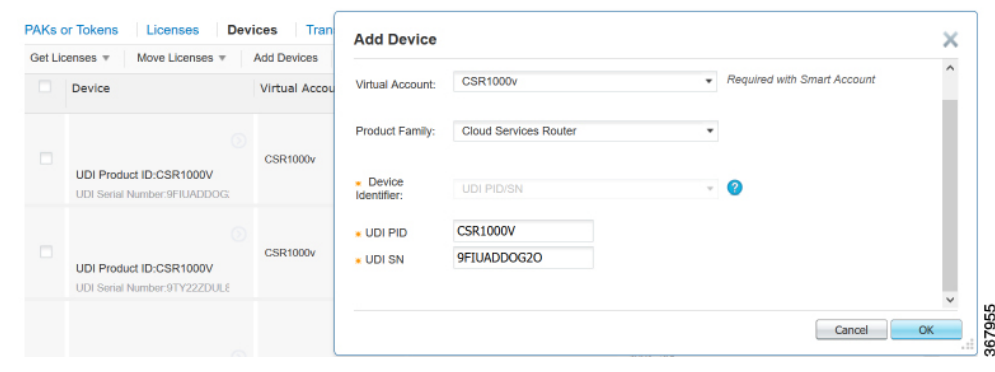

**Step 4** Click **OK**.

L

٦